■ STEP1 ご利用中の端末のあんしんバックアップ 2 でS!メール/SMSデータをバックアップする

 $\boxed{1}$ 

ランチャー画面で <a>
(あんしんバックアップ)

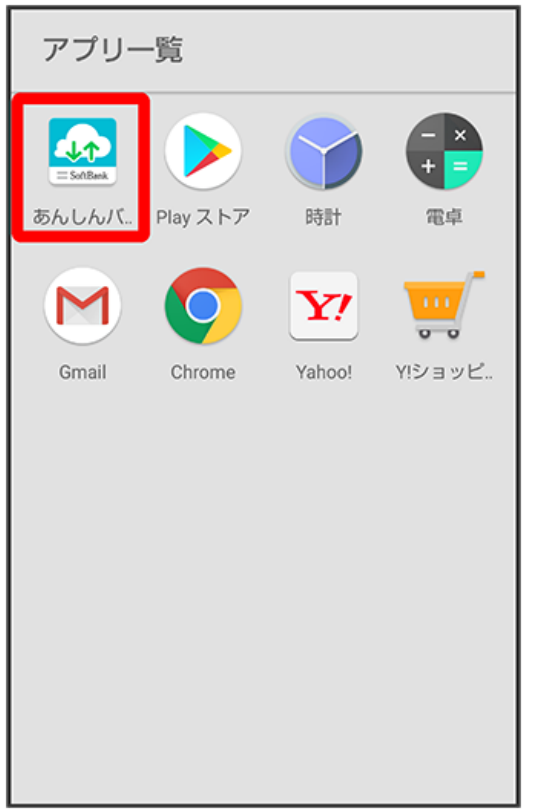

・確認画面が表示されたときは、画面の指示に従って操作してください。

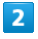

データの保存(バックアップ)

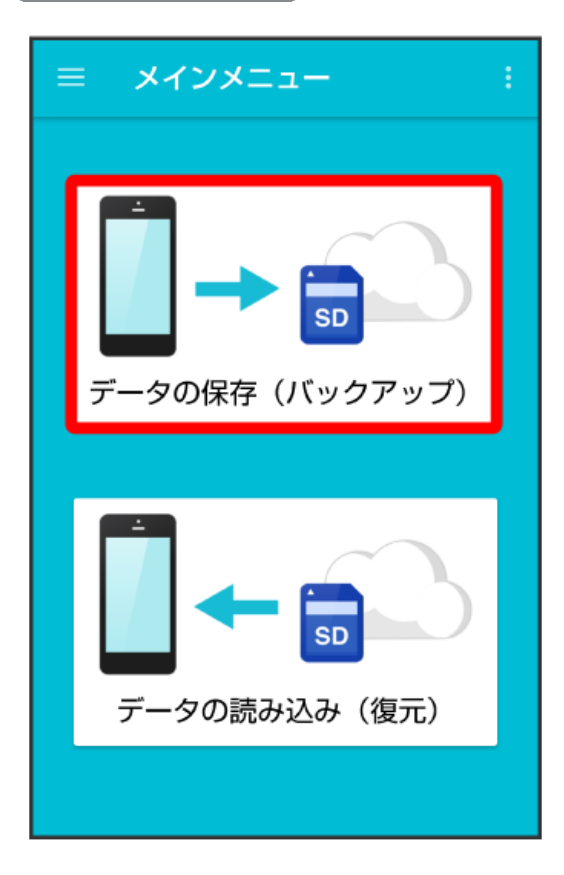

## $\overline{\mathbf{3}}$

サーバー

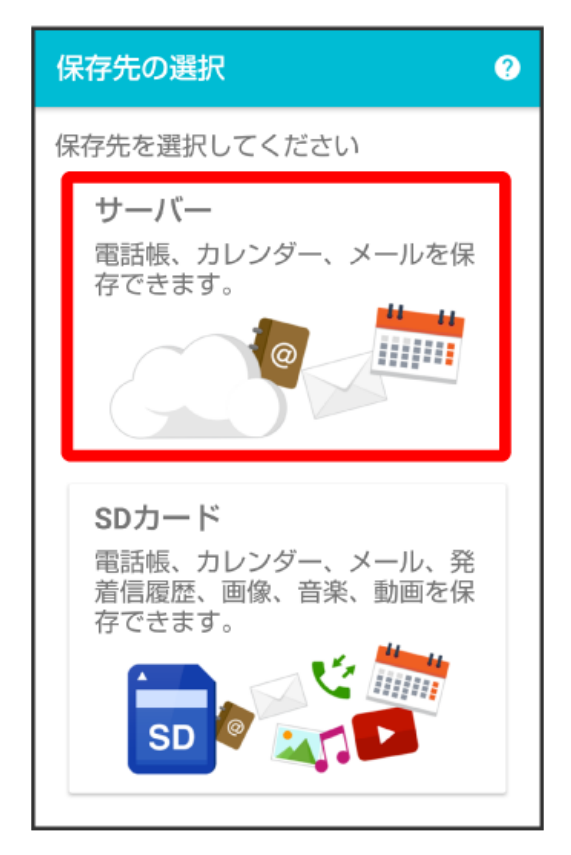

・認証画面が表示されたときは、電話番号とパスワードを入力して ログイン をタップし、 (同意する) をタップしてください。 ・ サーバー へのバックアップは、バックアップできるデータ容量に制限があります。

 $\overline{4}$ 

保存する項目をタップ ( √ 表示)

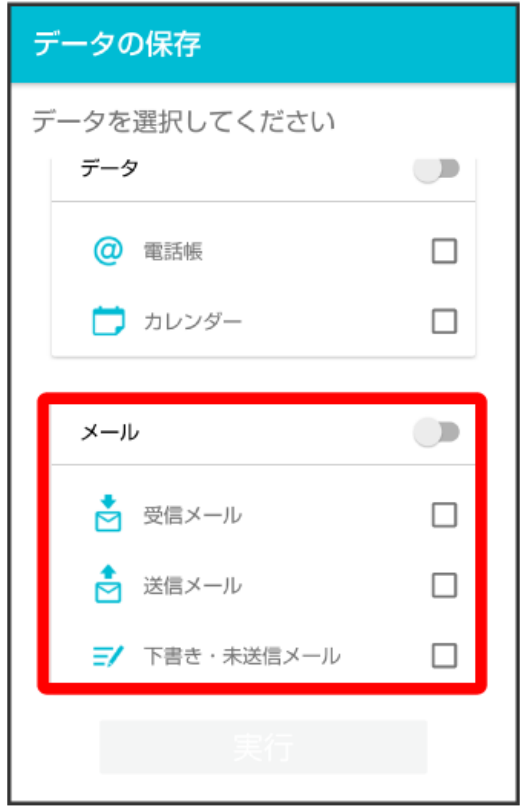

・タップするたびに、選択(∨) /解除(□)が切り替わります。

- ・複数選択することもできます。
- ・「メール」の をタップすると、メール内の項目をまとめて選択できます( 表示) 。

## $\overline{\mathbf{5}}$

実行

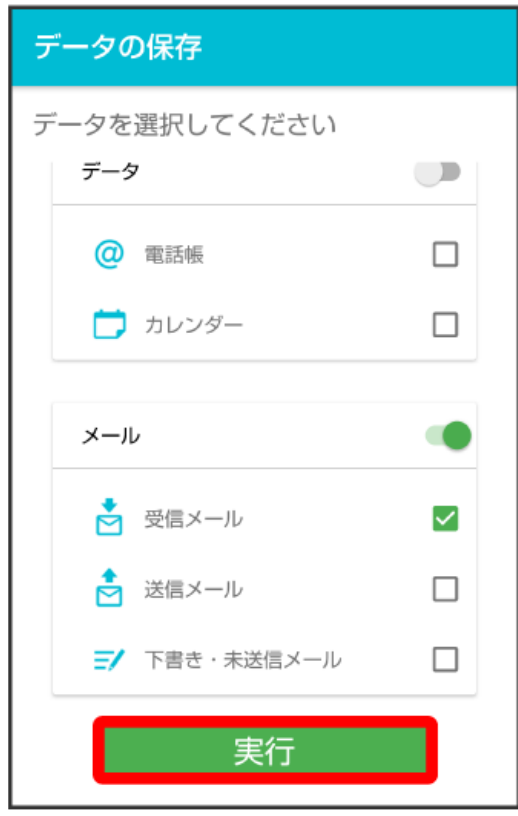

- ※<br>※ 保存が開始されます。
- ・確認画面が表示されたときは、画面の指示に従って操作してください。

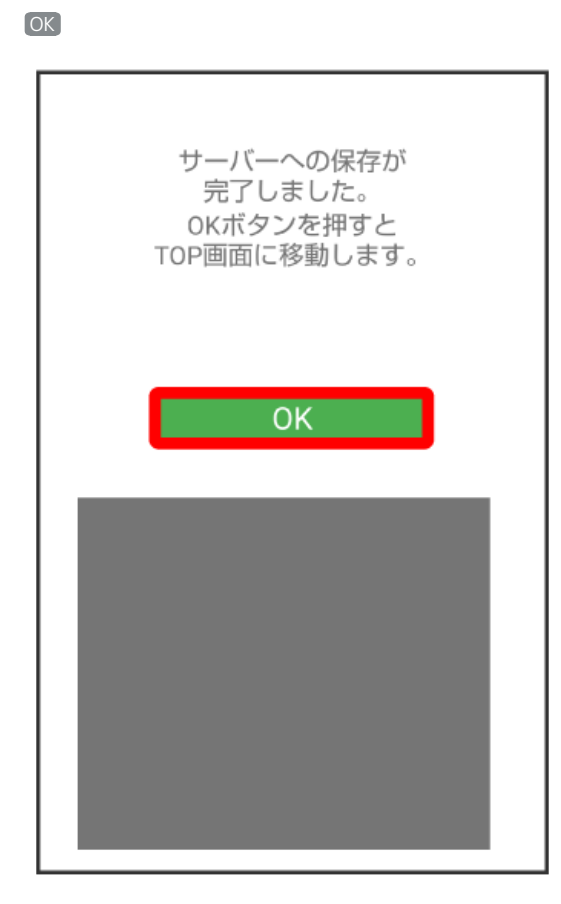

※<br>保存が完了します。

 $6\overline{6}$ 

・「STEP2 Xperia XZ2のあんしんバックアップ <mark>へ</mark> を更新する」に進んでください。